**e-Mudhra DIM**

# **e-Mudhra BROWSER SETTINGS INSTRUCTION MANUAL**

## **SOFT TOKEN**

#### **VERSION (eMCSL/e-Mudhra/DOC/BSIM /1.0)**

# **Date of Publication: 09th AUGUST 2012**

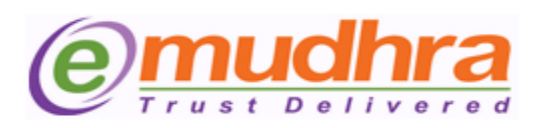

#### **e-Mudhra Consumer Services Ltd**

3rd Floor, Sai Arcade Outer Ring Road Devarabeesanahalli Bangalore – 560103 Karnataka India Phone: +91 80 43360000 Fax: +91 80 42275306 Email: [info@e-mudhra.com](desktop/Keshav%20documents/backup%20of%20keshav/important%20desktop/download%20Manual/download%20Manual/info@e-mudhra.com) Website: [www.e-mudhra.com](desktop/Keshav%20documents/backup%20of%20keshav/important%20desktop/download%20Manual/download%20Manual/www.e-mudhra.com)

**Copyright 2009, eMudhra Consumer Services Ltd. All rights reserved.** 

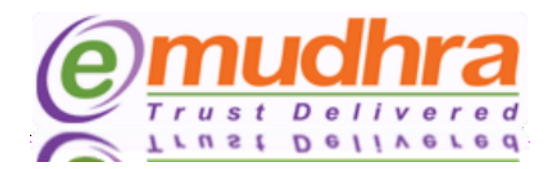

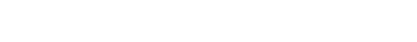

 $\infty$ 

#### **Enabling Java and ActiveX Settings of Internet Explorer:**

Enabling Java and Active X Settings varies for different versions of Internet Explorer. The setting can be done based on the browser you are using:

- A. **[IE 6.0 Settings.](#page-2-0)**
- B. **[IE 7.0 Settings.](#page-5-0)**
- C. **[IE 8.0 Settings.](#page-8-0)**
- D. **[IE 9.0 Settings.](#page-11-0)**
- E. [Mozilla Firefox:](#page-12-0)
- F. **[Google Chrome:](#page-14-0)**

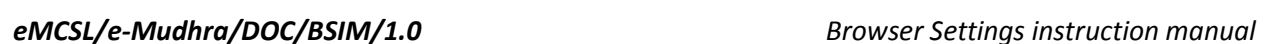

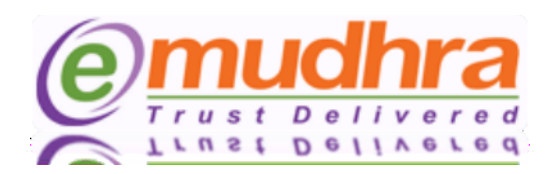

## <span id="page-2-0"></span>**1. IE 6.0 Settings:-**

- Click on tools > Internet options > security > trusted site > click on sites button > add the website and click on close button.
- Click on custom level to set the active X control :

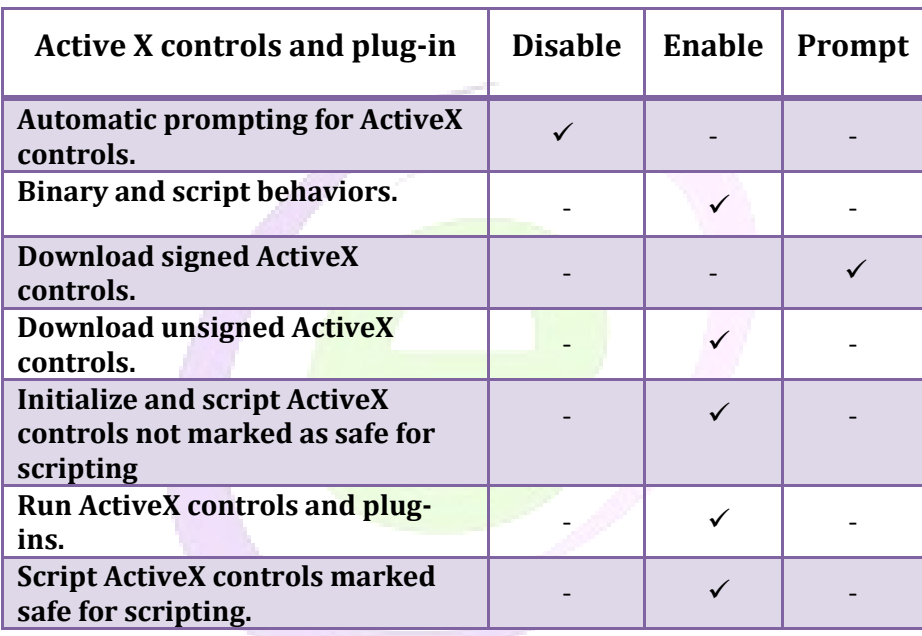

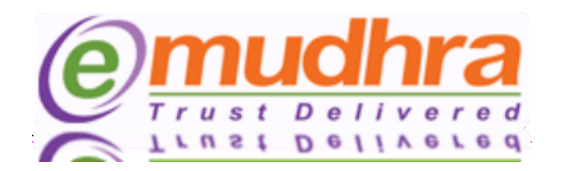

The Java has to be enabled in two places. Follow the steps and enable the java in your browser:

• To Enable the Java  $\rightarrow$  open IE  $\rightarrow$  Go to Tools  $\rightarrow$  Internet options  $\rightarrow$  advanced  $\rightarrow$  scroll down and you will be able to see the below pop message:

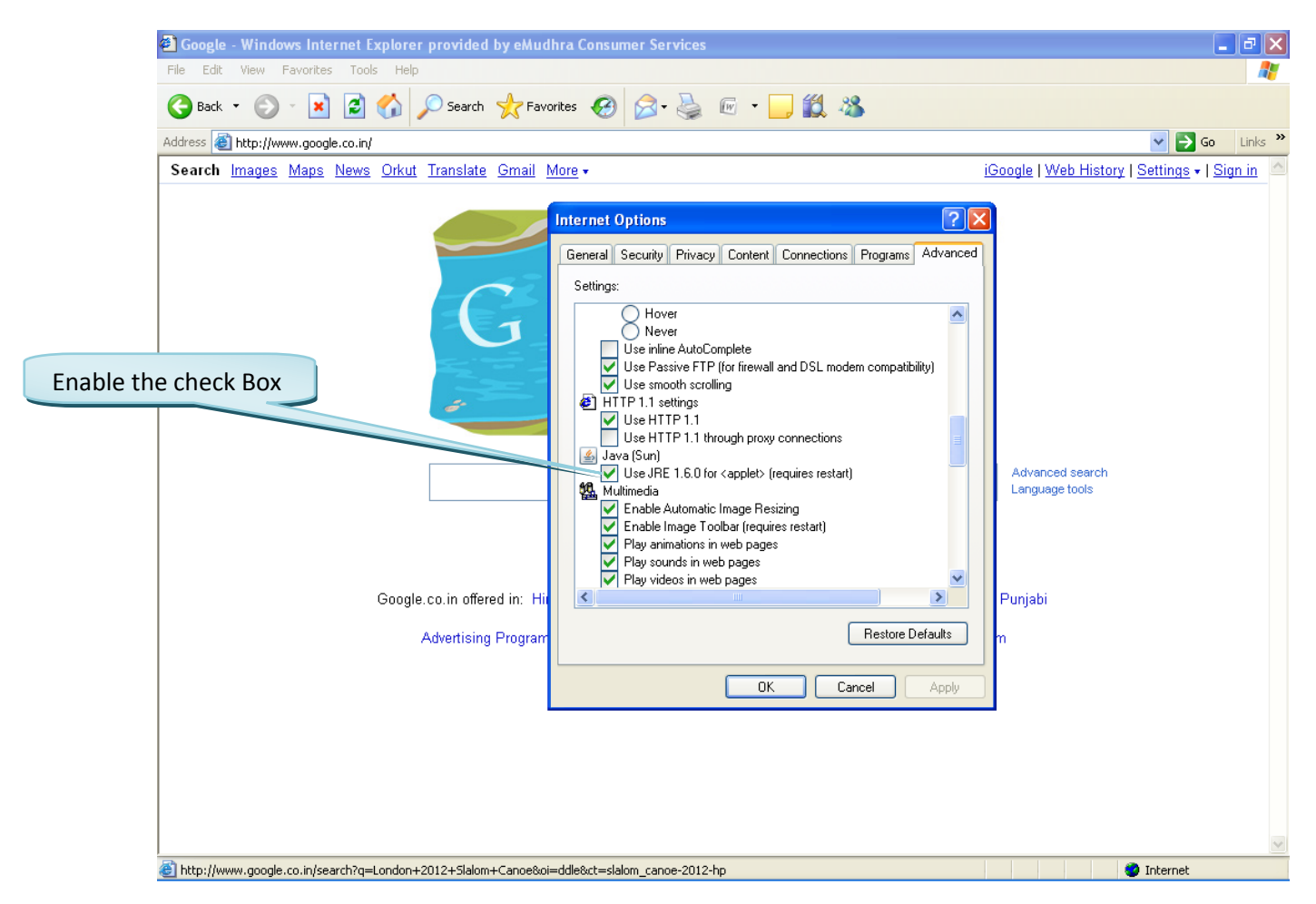

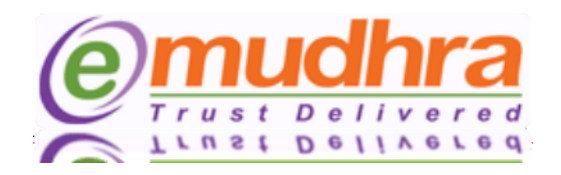

• To Enable the Java  $\rightarrow$  open IE  $\rightarrow$  Go to Tools  $\rightarrow$  Click on Manage Add-ons  $\rightarrow$  You will be able to see the below pop message:

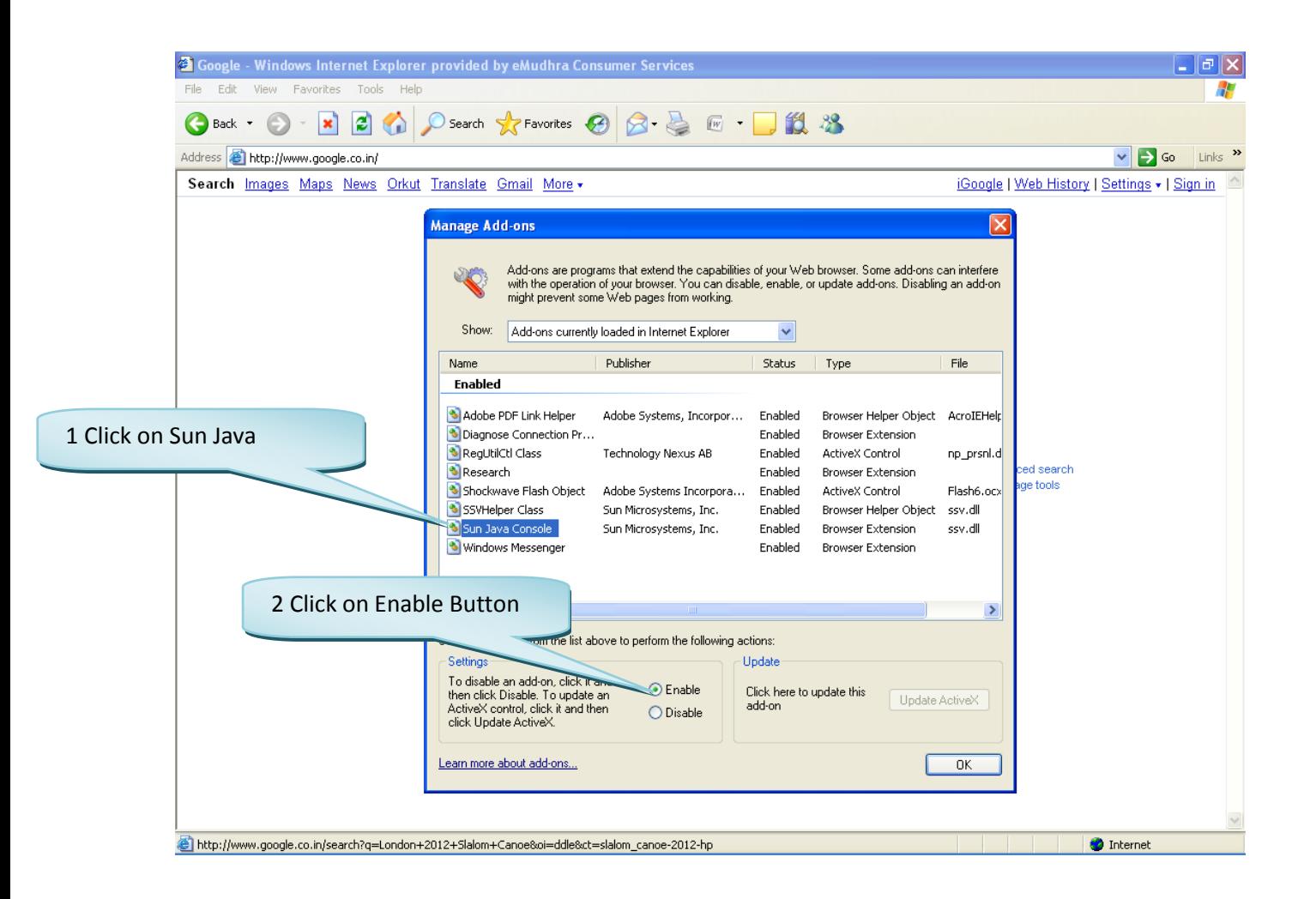

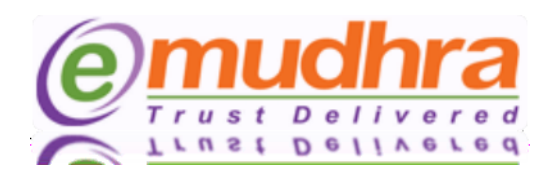

## <span id="page-5-0"></span>**2. IE 7.0 Settings:-**

- Click on tools > Internet options > security > trusted site > click on sites button > add the website and click on close button.
- Click on custom level to set the active X control :

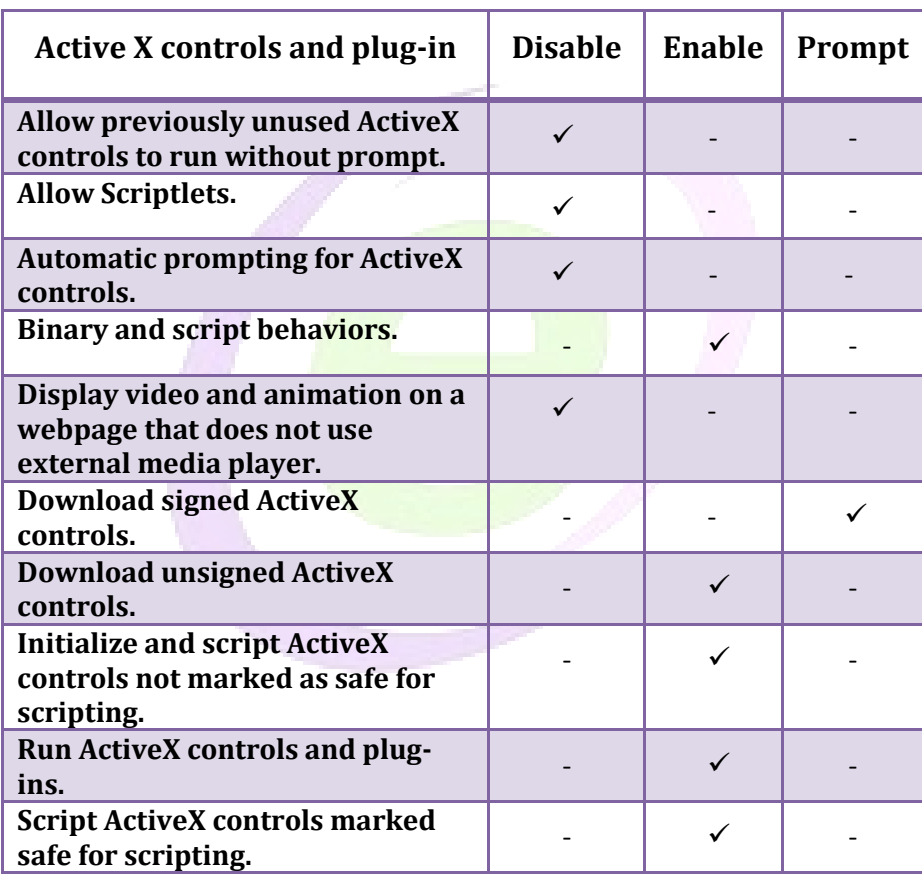

 $\circledcirc$ 

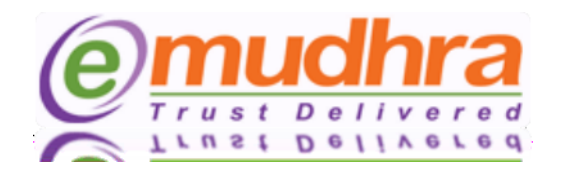

The Java has to be enabled in two places. Follow the steps and enable the java in your browser:

• To Enable the Java  $\rightarrow$  open IE  $\rightarrow$  Go to Tools  $\rightarrow$  Internet options  $\rightarrow$  advanced  $\rightarrow$  scroll down and you will be able to see the below pop message:

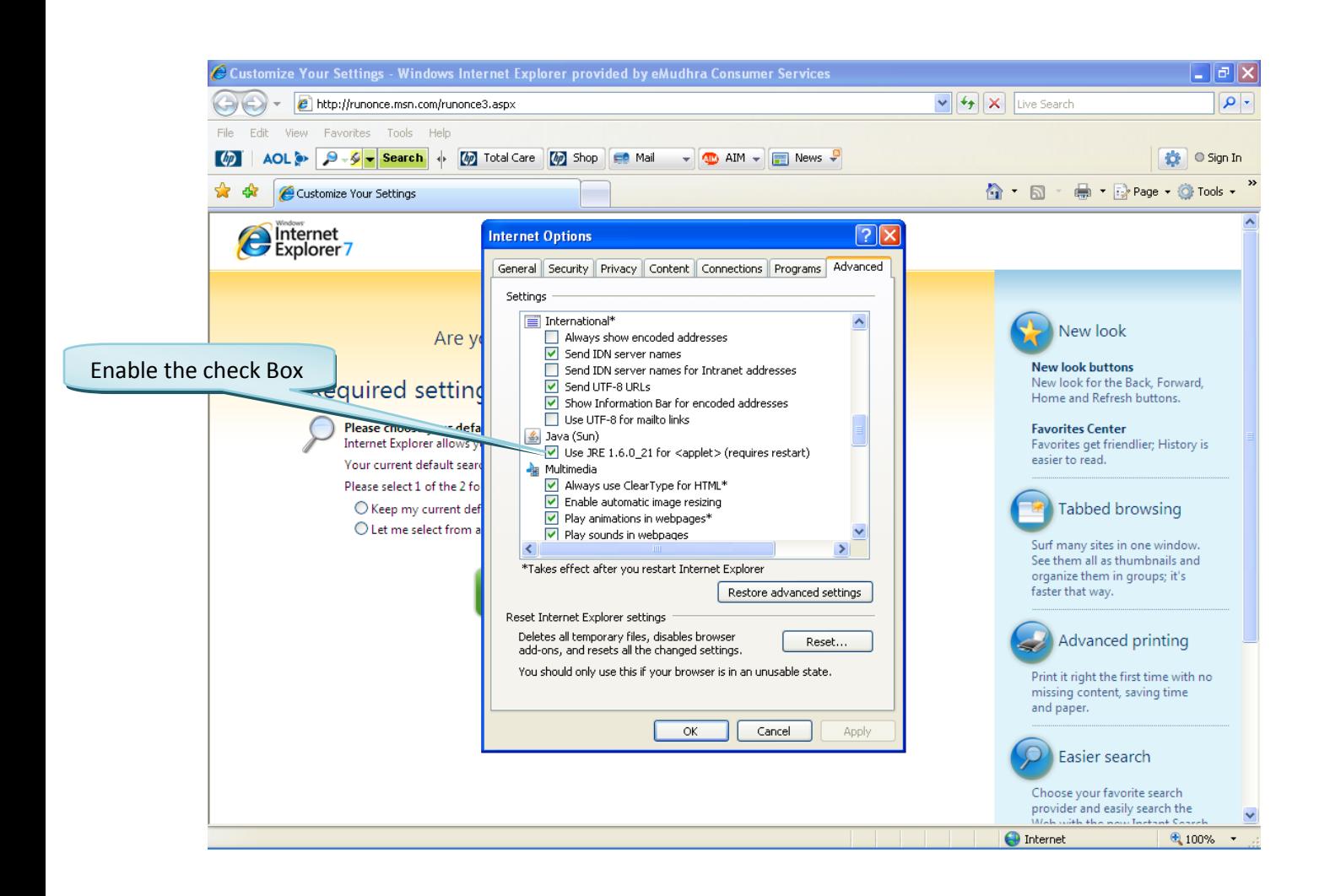

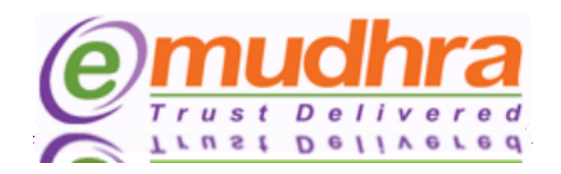

To Enable the Java  $\rightarrow$  open IE  $\rightarrow$  Go to Tools  $\rightarrow$  Click on Manage Add-ons  $\rightarrow$  Click on Enable or disable add-ons you will be able to see the below pop message:

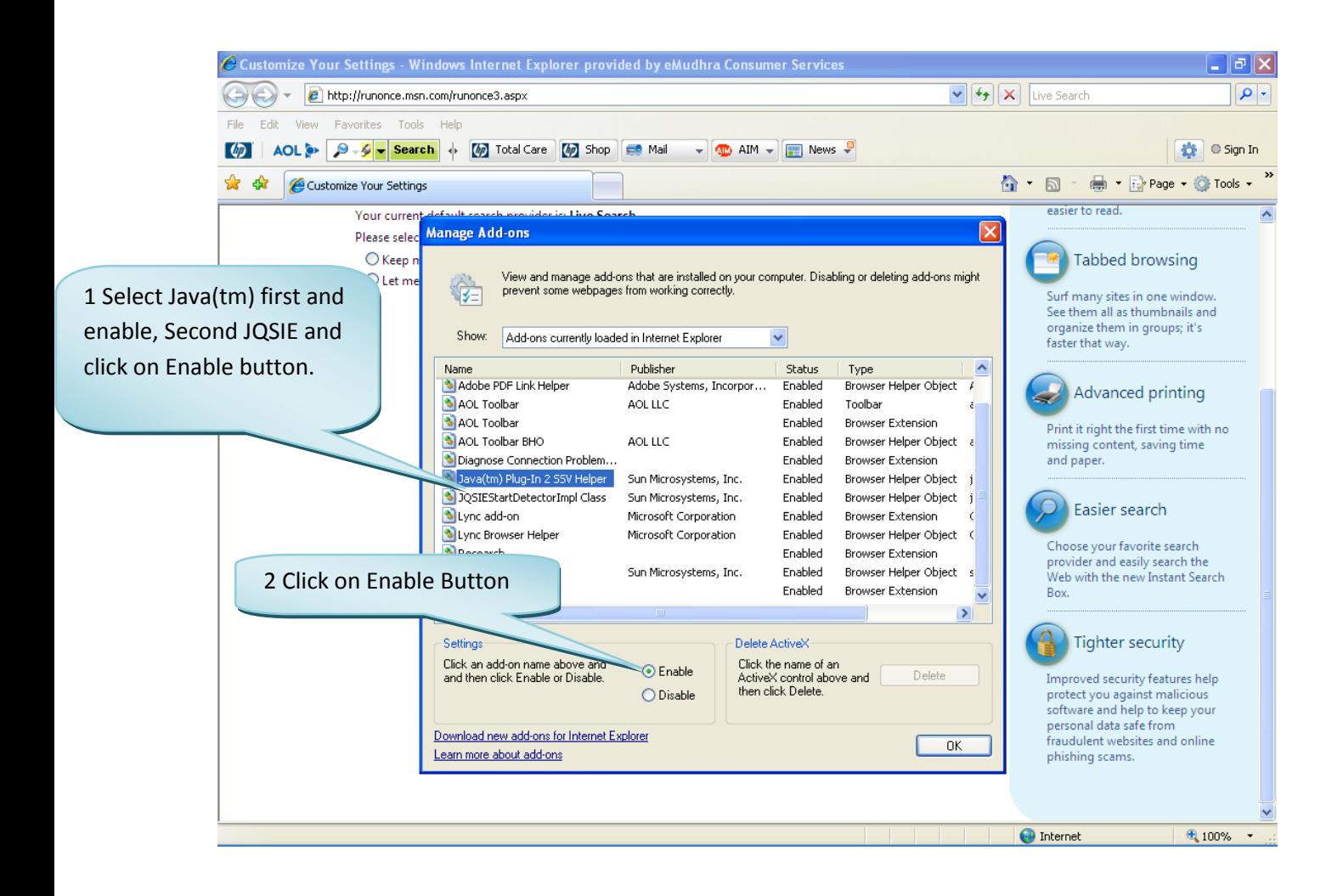

 $\odot$ 

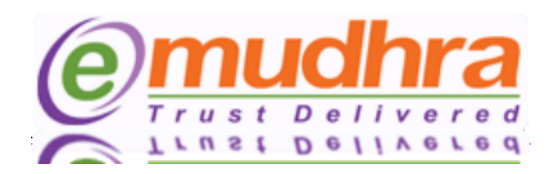

## <span id="page-8-0"></span>**3. IE 8.0 Settings:-**

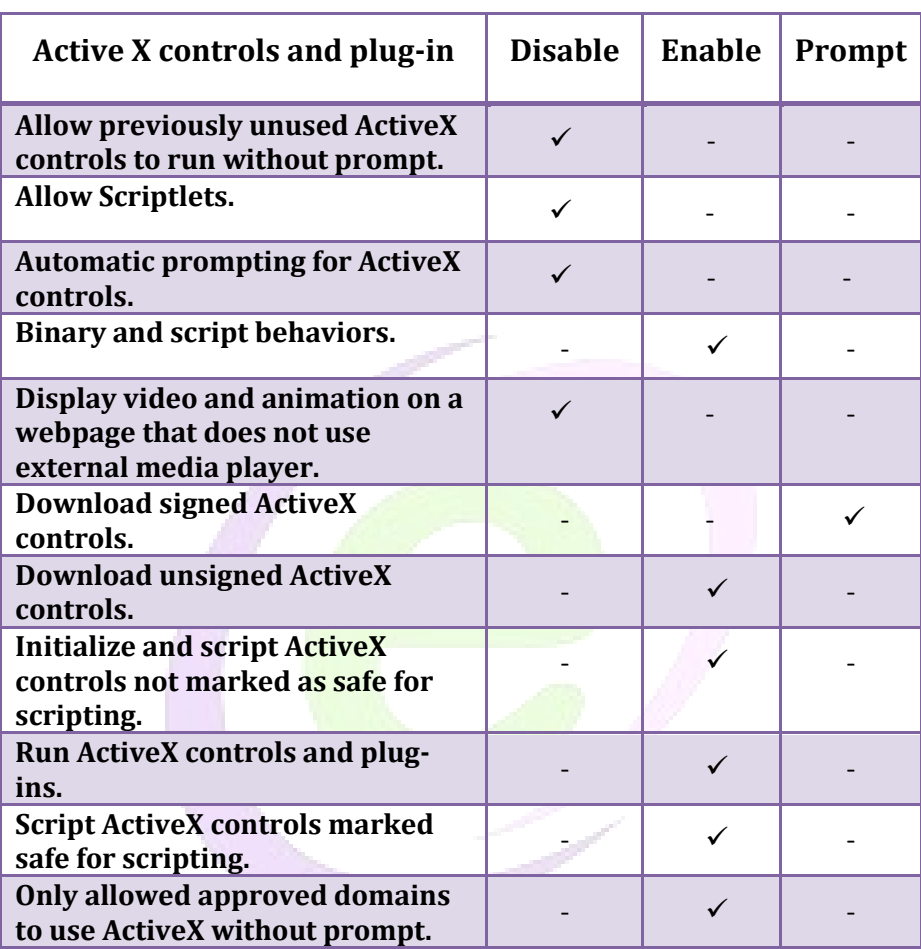

 $\circledcirc$ 

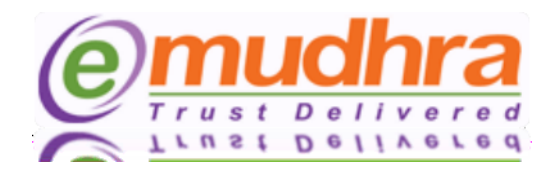

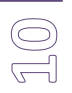

The Java has to be enabled in two places. Follow the steps and enable the java in your browser:

• To Enable the Java  $\rightarrow$  open IE  $\rightarrow$  Go to Tools  $\rightarrow$  Internet options  $\rightarrow$  advanced  $\rightarrow$  scroll down and you will be able to see the below pop message:

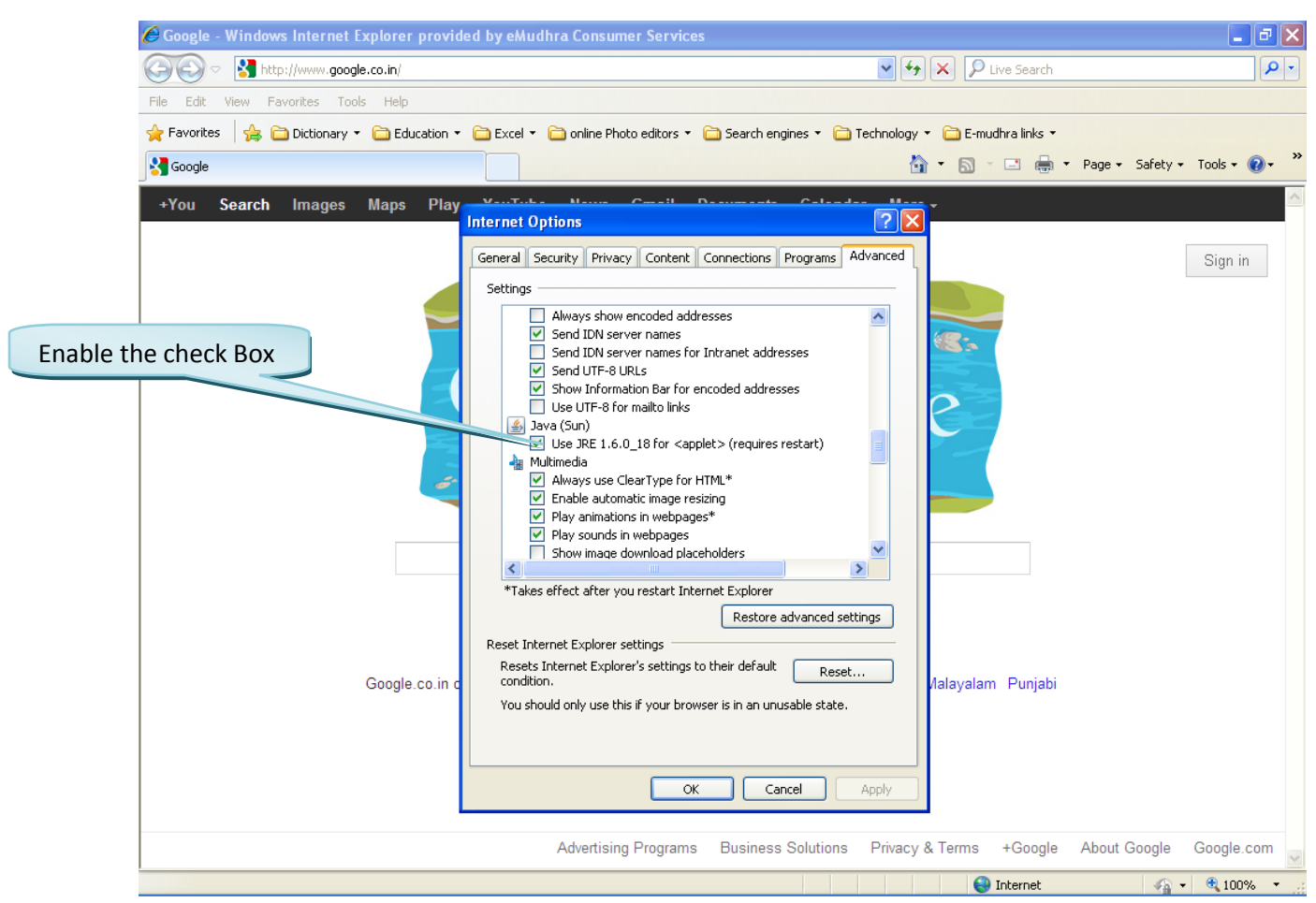

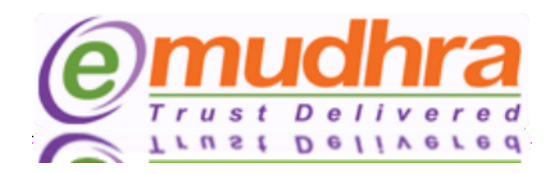

• To Enable the Java  $\rightarrow$  open IE  $\rightarrow$  Go to Tools  $\rightarrow$  Click on Manage Add-ons  $\rightarrow$  You will be able to see the below pop message:

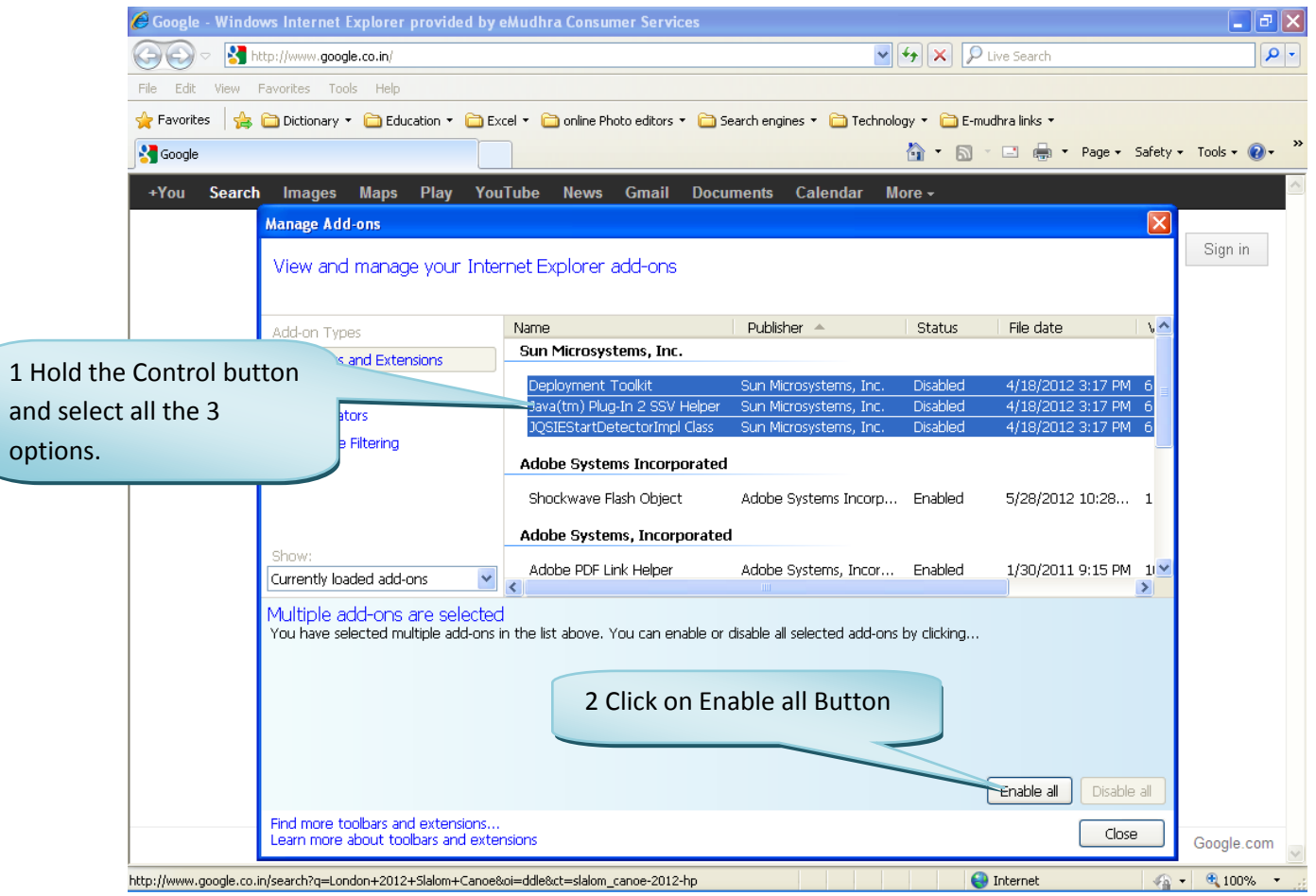

 $\mathbb{E}$ 

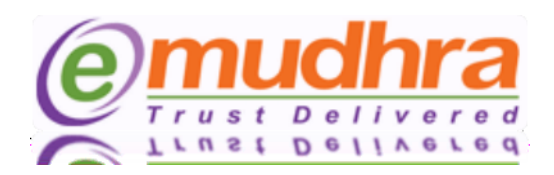

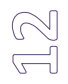

## <span id="page-11-0"></span>**4. IE 9.0 Settings:-**

- Click on tools > Internet options > security > trusted site > click on sites button > add the website and click on close button.
- Click on custom level to set the active X control :
- Go To tools and uncheck Active X filtering option.

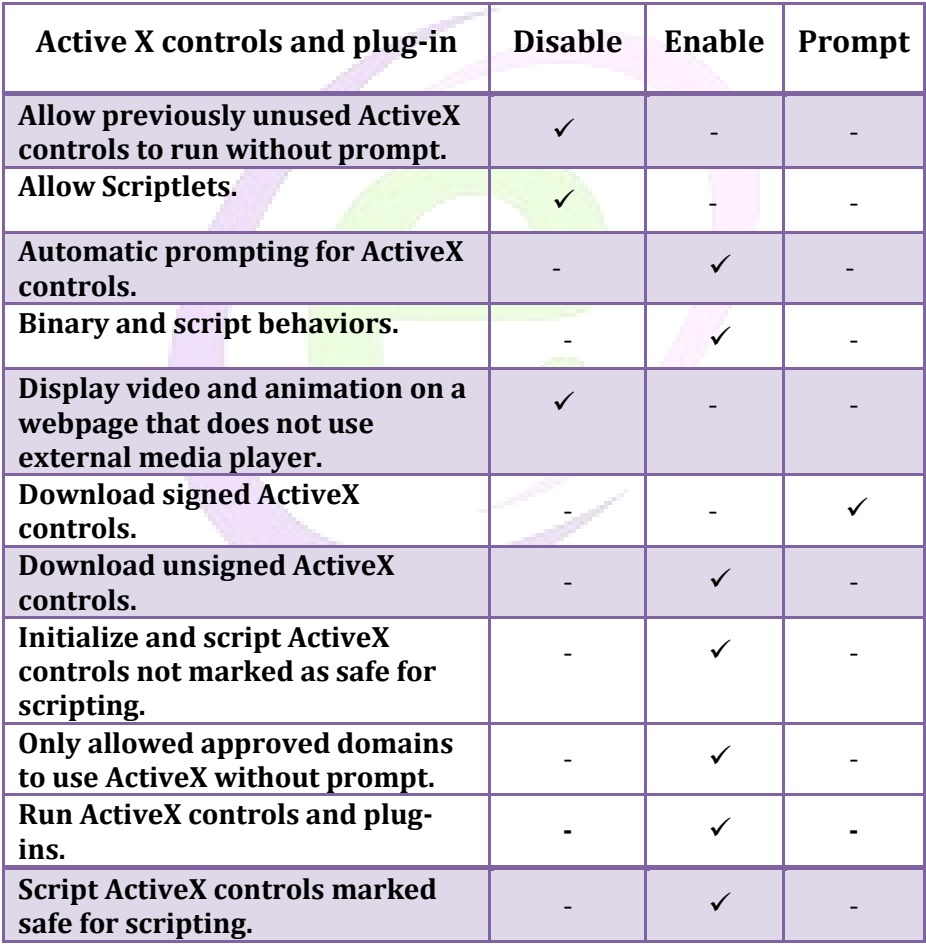

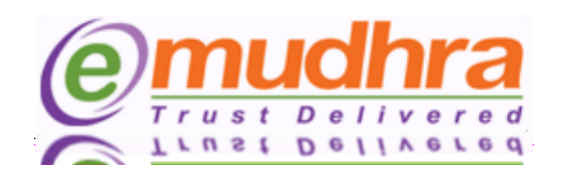

## <span id="page-12-0"></span>**5. Mozilla Firefox:**

Go To Tools  $\rightarrow$  Options  $\rightarrow$  Select Content  $\rightarrow$  the below Pop Windows will be displayed:

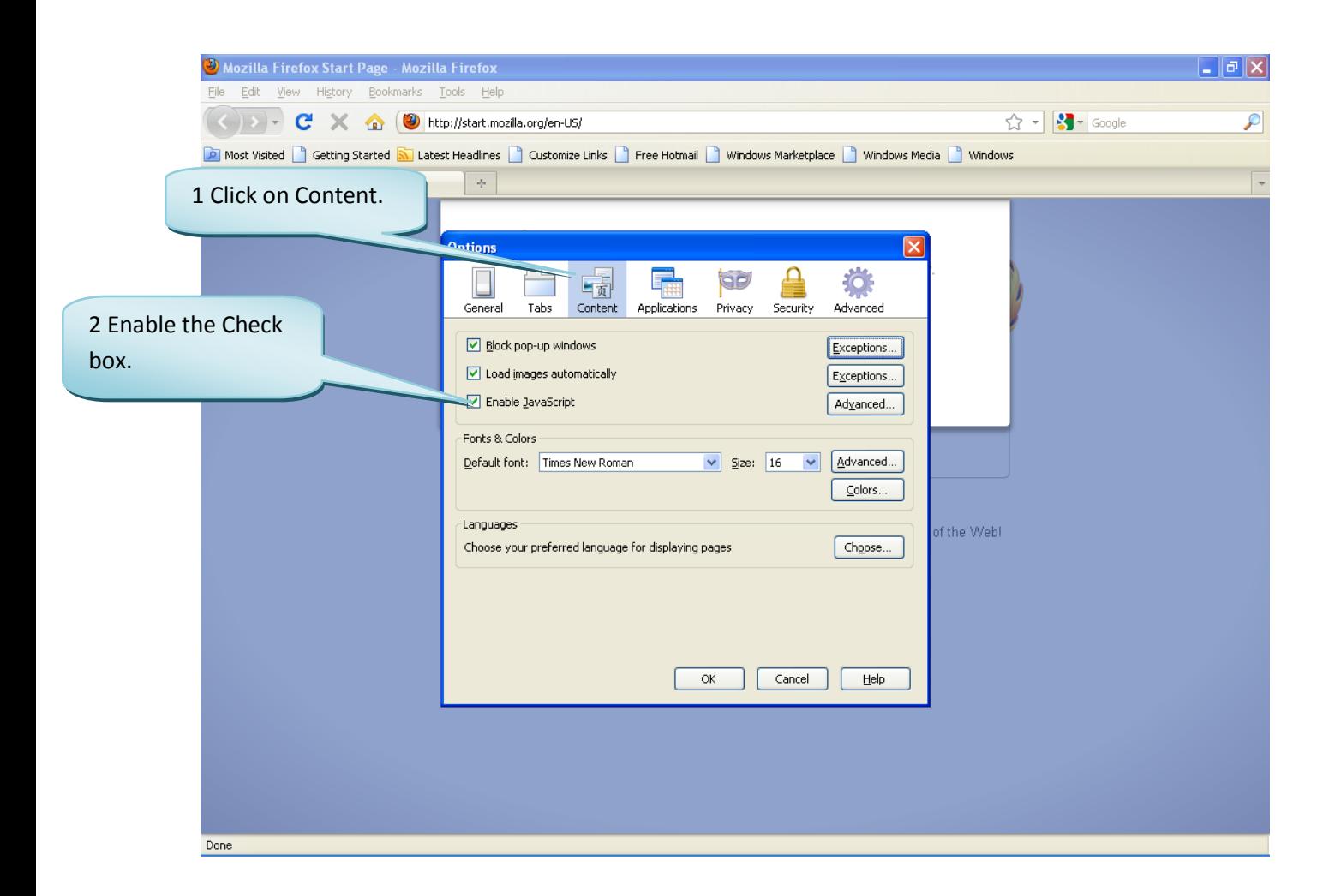

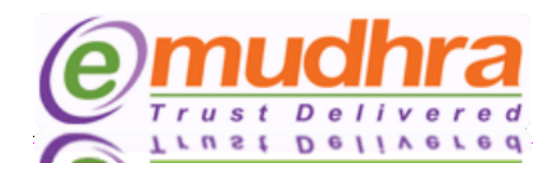

• Click on general  $\rightarrow$  click on Manage Add-ons.

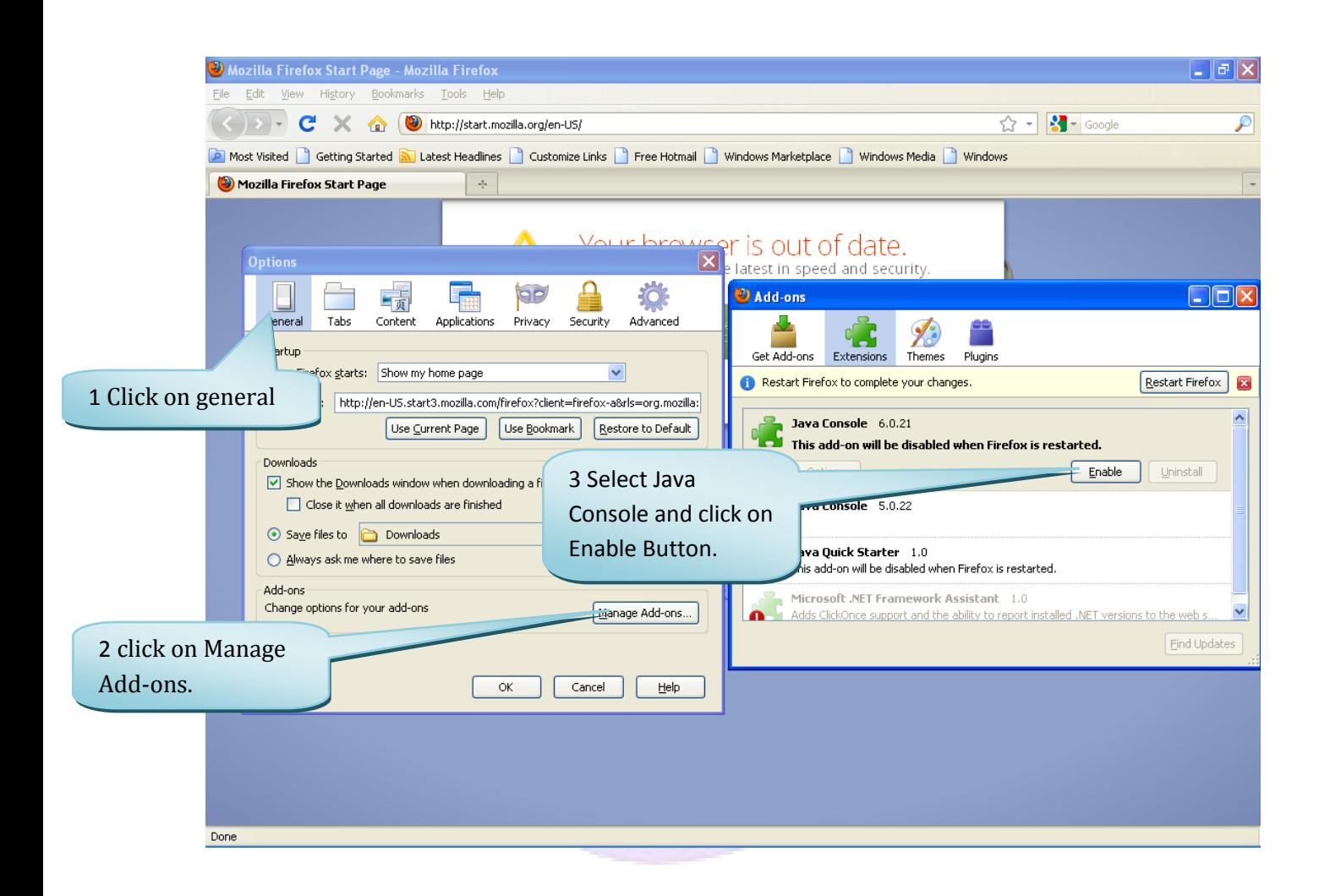

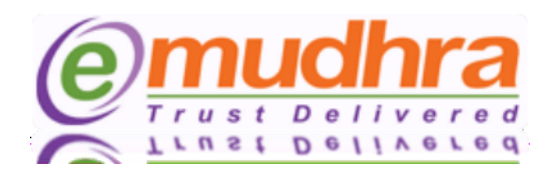

<span id="page-14-0"></span>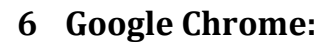

Go to Customize and settings  $\rightarrow$  Click on Options.

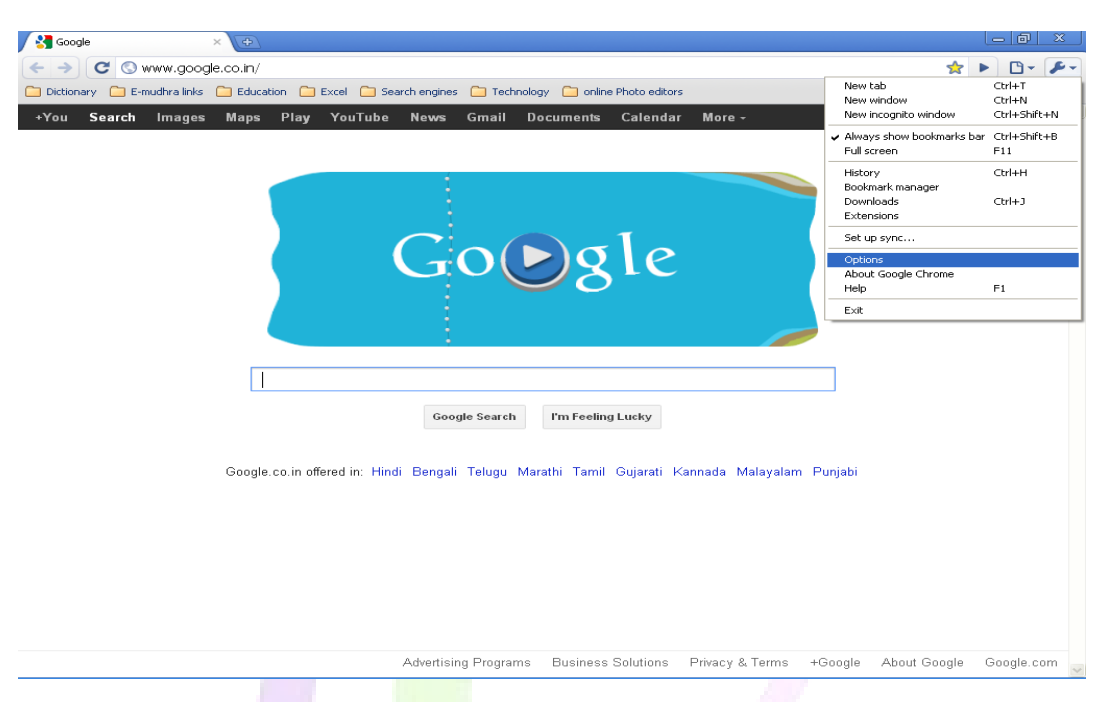

• Once you click on options the below pop window will be displayed. Click on content settings.

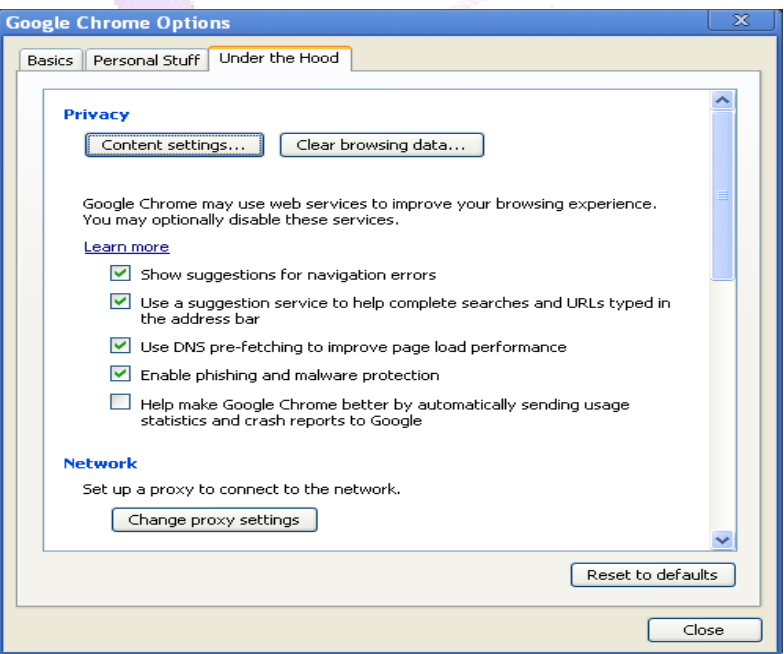

L<br>H

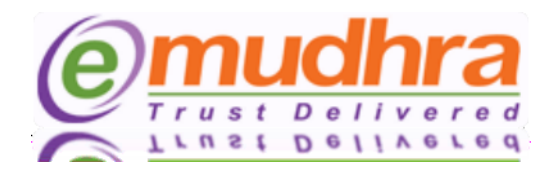

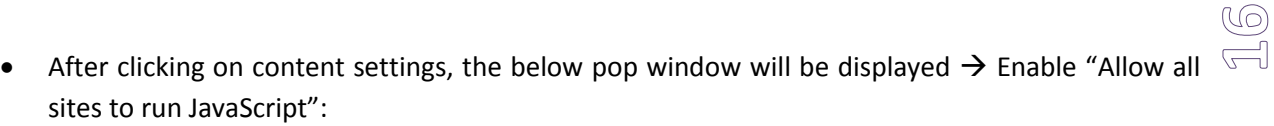

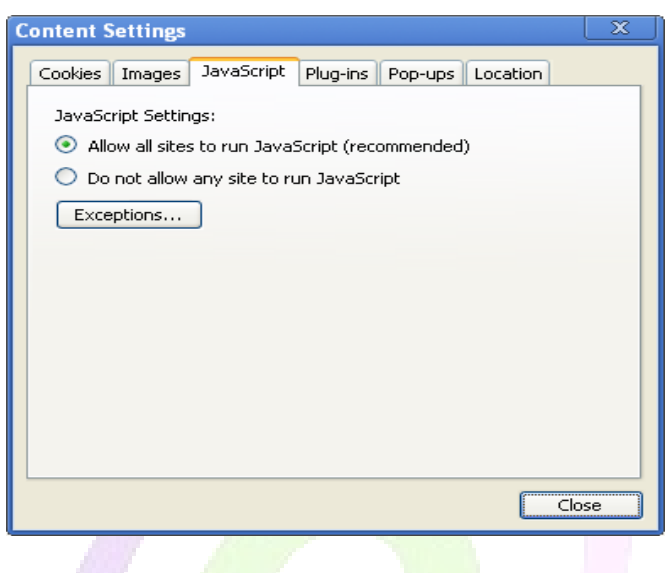

• After clicking on content settings, the below pop window will be displayed  $\rightarrow$  Enable "Allow all sites to use plug-ins (recommended)":

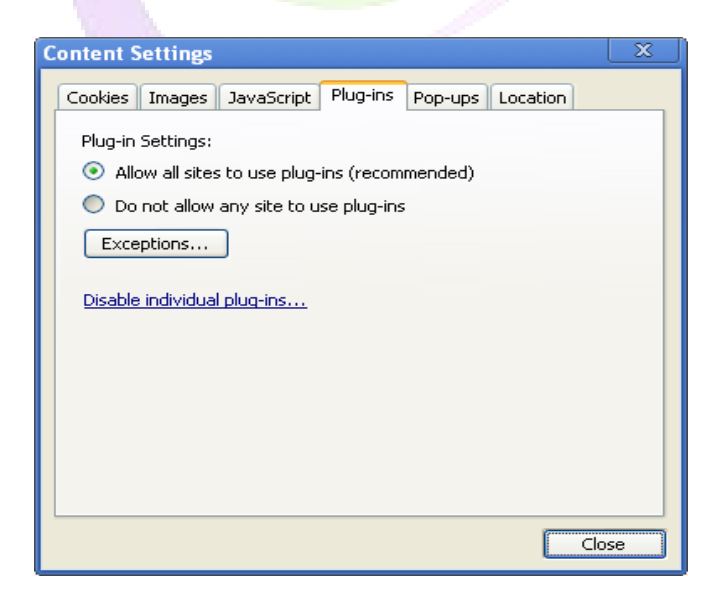

*eMCSL/e-Mudhra/DOC/BSIM/1.0 Browser Settings instruction manual*